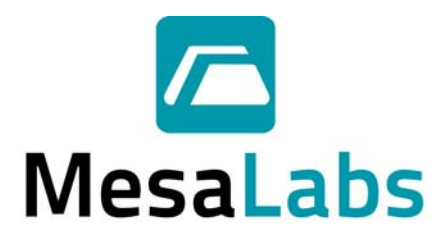

## **Adding a generic USB Printer to the Torqo model 1600 Rev 2.0 3-Apr-2014**

The addition of a generic USB interface printer to the Torqo Model 1600 can be accomplished in several steps.

**Step 1.** Disable Write Protection on the C: Drive of the Torqo model 1600 Touchpanel If this is not done all changes to the C: drive will be lost at the next power cycle or

reboot.

See Appendix A below for the procedure.

**Step 2.** Load your printer driver onto the C: Drive and test that it works with Windows. The printer driver must be compatible with the Windows XP Operating system. A basic driver installation is preferred over the application installation which may load unwanted applications onto the touchpanel.

Set the newly loaded printer to be the Default Windows printer.

Use Print Test Page to confirm Windows can print to your printer. Do not proceed until the test page prints properly.

**Step 3.** Enable Write Protection on the C: Drive of the Torqo model 1600 Touchpanel. If this is not done there is a risk that cycling power will corrupt the Windows image on the C: drive. Enabling write protection on C: is essential for long term stability of the touchpanel.

See Appendix B below for the procedure.

**Step 4.** Edit the PrinterConfig.txt settings in the folder D:\Torqo\SYSTEM

The PrinterConfig.txt file should look similar to this text below to use the default USB printer.

```
Mesa Laboratories Inc. 12100 W. 6<sup>th</sup> Ave. Lakewood, CO 80228 USA
     (303) 987-8000 FAX (303) 987-8989 www.mesalabs.com Symbol "MLAB" on the NASDAQ
[PRINTER] 
Printer Type = OTHER This tells the Torqo application to use the Default Windows printer 
Top Margin = 0.5 Set the margins inside the printable area for your printer
Bottom Margin = 0.5 Set the margins inside the printable area for your printer
Left Margin = 0.75 Set the margins inside the printable area for your printer
Right Margin = 0.75 Set the margins inside the printable area for your printer
Units = US Set the units to US (inches), alternately could be Metric (mm)
Font Charset = -1Font Weight = -1Font Name = 
Font Size = 10Logo File = mesa logo small.bmp Change this to your logo bitmap file in D:\Torqo\SYSTEM folder
Time Format = %I:%M %p Change this in the System Options not here
Date Format = %m/%d/%y Change this in the System Options not here
Printer Name = Other Change Other to be the name of your printer from Windows
                                     with the same spelling, spaces and capitalization.
```
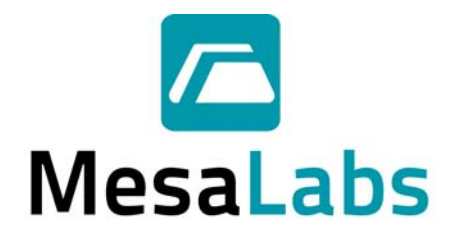

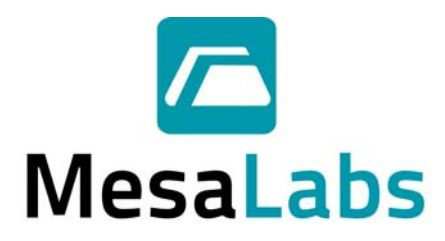

## **APPENDIX A: EWF DISABLE FOR MAINTENANCE**

It may rarely be necessary to complete some Windows configuration steps on a write-protected C: drive. Here are the steps to turn off EWF temporarily. Always remember to reenable EWF as described in Appendix B.

- 1. Reboot the machine and let it finish starting up Windows.
- 2. Exit the Torqo application.
- 3. Click Start-> All Programs -> Accessories -> Command Prompt
- 4. Type the following command

ewfmgr c: -disable

5. Type the following command

ewfmgr c: -commit

- 6. Reboot the machine and let it finish starting up Windows.
- 7. Exit the Torqo application.
- 8. The C: Drive is writable at this point and any needed changes may be made. Use caution to prevent the machine power from being shutdown improperly while the C: drive is writable. Don't shutdown the power with Windows or the Torqo application running. As soon as practical, reenable the write protection by following the steps in Appendix B below.

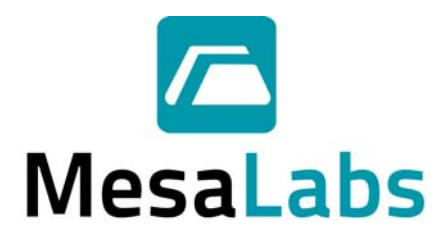

## **APPENDIX B: EWF ENABLE FOR OPERATION**

Run the Enhanced Write Filter (EWF) to write-protect the C: Drive as follows:

- 1. Reboot the machine using Start -> Turn Off Computer then click Restart and let it finish starting up Windows.
- 2. Exit the Torqo application.
- 3. Click Start
- 4. Click All Programs
- 5. Click Accessories
- 6. Click Command Prompt to open a command prompt window
- 7. Type the following command:

ewfmgr c: -enable

- 8. Press return.
- 9. Type the following command:

shutdown –r –t 1

10. Press Return. The touchpanel will reboot.

The C: drive is now write protected, any changes you make to the Windows configuration settings will be lost at the next power cycle.

## *Changes can still be made to the D:\Torqo programs and settings and the D:\Torqo\System folder and the D:\Torqo\Factory Defaults folder. All files for Torqo appear on the D: drive.*

The USB Flash drive will appear as the E: drive.